## Pioneer DJ DJ Mixer

## **「TRAKTOR」シリーズ接続ガイド**

# **はじめに**

DJミキサーとコンピュータをUSBケーブル1本で接続することで、「TRAKTOR」シリーズ※1のデッキ(プレーヤ ー)のコントロールや、DJミキサーに内蔵されたUSBサウンドカードで音声を入出力するなど、「TRAKTOR」シリ ーズと組み合わせたさまざまなDJプレイをお楽しみいただけます。また、楽曲の録音、制作などにも対応していま す。

さらにタイムコードディスク<sup>※2</sup>を準備することで、使い慣れたアナログプレーヤー(ターンテーブル)やDJプレーヤ ーでデジタル音楽ファイルを操作できるDVS(Digital Vinyl System)が利用可能になります。

本書では、DJミキサー/DJM-900NXS2で「TRAKTOR」シリーズのDVS機能を使用するためのシステム構築の手順 を説明します。DJM-900NXS2以外のDJミキサーをご使用いただく場合も、基本的な設定方法は同じです。

※1 Native Instruments 社のDJソフトウェアです。

※2 DVS(Digital Vinyl System)の構成に必要なタイムコードが収録された特殊な CD/レコードです。

- ※「TRAKTOR」シリーズでDVSが利用可能になるDJミキサーは弊社サポートページ [\(http://www.pioneerdj.com/support/\)](http://www.pioneerdj.com/support/)でご確認ください。
- ※「TRAKTOR」シリーズの操作方法など、詳しい内容については「TRAKTOR」シリーズの取扱説明書をご覧くだ さい。

DJM-900NXS2は最大4台のDJプレーヤーまたはアナログプレーヤー、最大2台のコンピュータを接続できます。 本書ではおもに、2台のDJプレーヤーをDJM-900NXS2のCH2, CH3に接続し、USB端子 Aに接続したコンピュータ 上で動作する「TRAKTOR」シリーズのDeck A, Deck Bをコントロールする場合を例にして説明します。

### **機器の接続**

・DJM-900NXS2のCH2 LINE端子, CH3 LINE端子にDJプレーヤーを接続します。

・DJM-900NXS2とUSB 端子 Aにコンピュータを接続します。

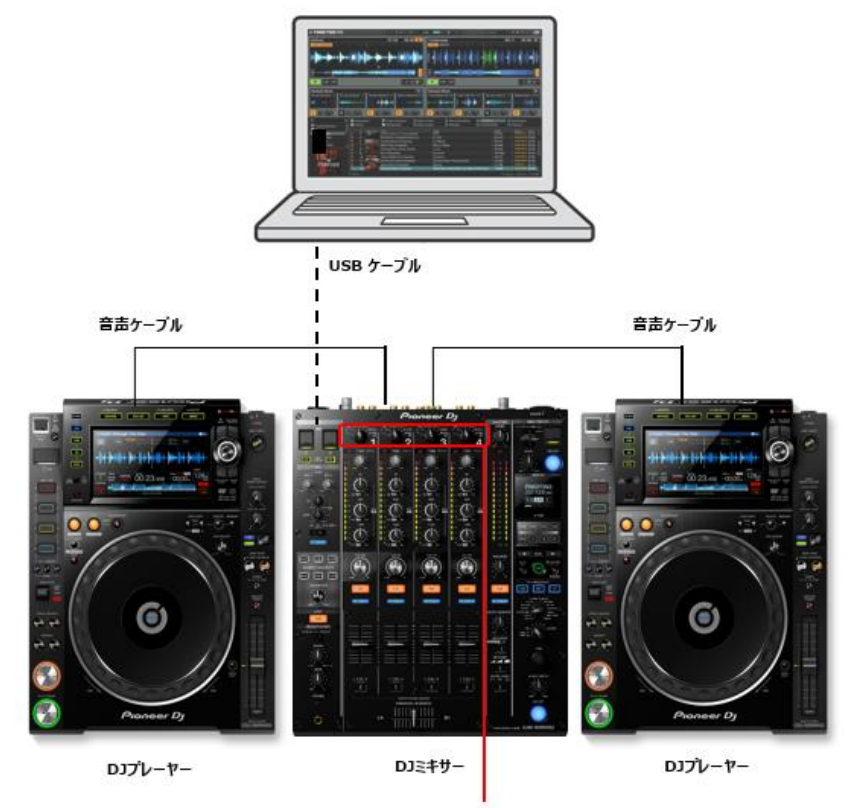

[USB A, USB B, DIGITAL, LINE, PHONO, RETURN AUX]入力切替スイッチ

## DJ**ミキサーのルーティング設定**

### **1.DJM-900NXS2の入力設定**

コンピュータで再生される音声をDJM-900NXS2に入力します。 DJM-900NXS2のCH2, CH3の入力切替スイッチをUSB Aに設定します。

### **2.DJM-900NXS2の出力設定**

DJプレーヤーで再生されるタイムコードをコンピュータへ出力します。

#### **2.1 DJM-900NXS2のドライバーソフトウェアをコンピュータにインストールします。**

DJM-900NXS2専用のドライバーソフトウェアと設定ユーティリティソフトウェアをインストールします。インスト ールの方法は、取扱説明書の「ドライバーソフトウェアをインストールする。」を参照してください。

#### **2.2 設定ユーティリティを起動します。**

Windows:

[スタート]メニュー > [すべてのプログラム] > [Pioneer] > [DJM-900NXS2] > [DJM-900NXS2 設定ユーティリ ティ]をクリックする。

#### Mac:

[Macintosh HD]アイコン > [Application] > [Pioneer] > [DJM-900NXS2] > [DJM-900NXS2 設定ユーティリテ ィ]をクリックする。

※DJミキサーの設定によっては、コンピュータに接続すると自動的に設定ユーティリティが起動します。

#### **2.3 DJM-900NXS2からコンピュータへ出力する音声を選択します。**

MIXER OUTPUTタブを選択し、[Mixer Audio Output]のCH2(USB3/4)を[CH2 Control Tone LINE], CH3(USB5/6)を[CH3 Control Tone LINE]に設定します。

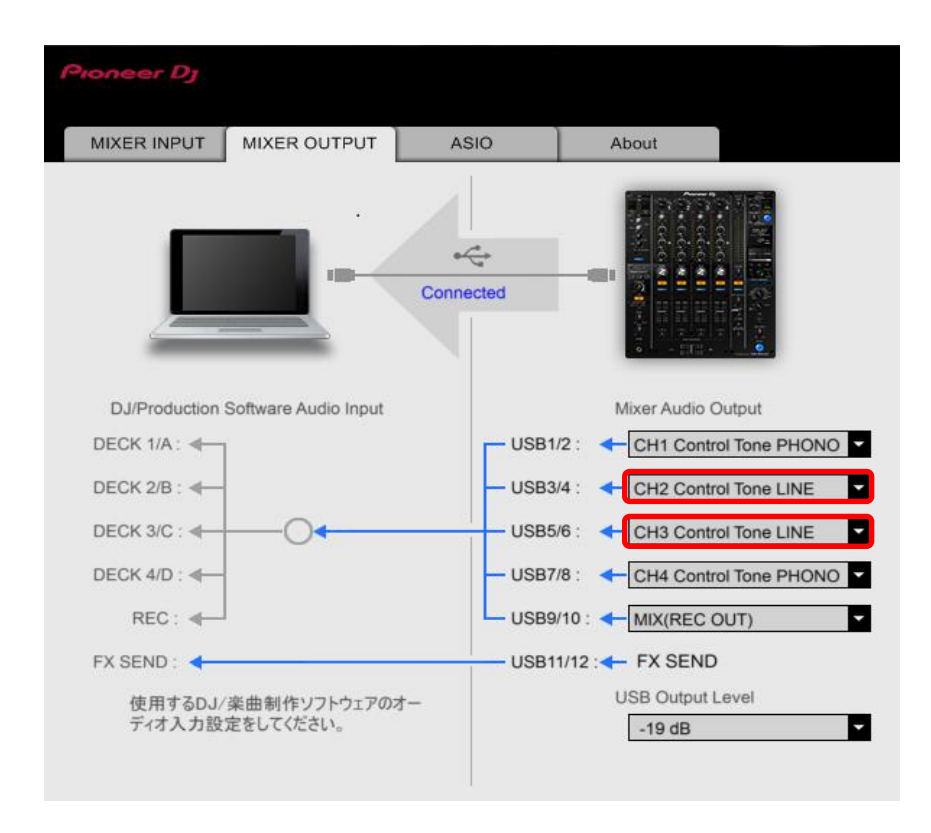

●DJミキサーのチャンネルと、USBのチャンネルは次のように対応しています。 CH1:USB1/2 CH2: USB3/4 CH3:USB5/6 CH4:USB7/8 ●[Mixer Audio Output]のControl Toneと、ミキサーの端子は次のように対応しています。 Control Tone PHONO: PHONO端子 Control Tone LINE: LINE端子 Control Tone DIGITAL: DIGITAL IN端子 [Mixer Audio Output]の詳細は、DJミキサーの取扱説明書の[Mixer Audio Output]のプルダウンメニュー一覧をご 確認ください。

## **「**TRAKTOR**」シリーズの設定**

### **1.「TRAKTOR」シリーズのセットアップウィザード**

「TRAKTOR」シリーズを起動し、アプリケーションメニューバーの[Help]メニューで[Start Setup Wizard]を選択 します。

① SETUP WIZARD画面が表示されます。右下の [NEXT]をクリックします。

② HARDWARE CONTROLLER SETUP画面が表示さ れます。ここでは一旦、プルダウンメニューの中か ら[No]を選択し、[Next] をクリックします。

③ DECK LAYOUT SELECTION画面が表示されます。 プルダウンメニューの中から(Scratch)と表記され ているものを選択し、[Next]をクリックします。

④ [Finish]をクリックし、SETUP WIZARDを終了し ます。

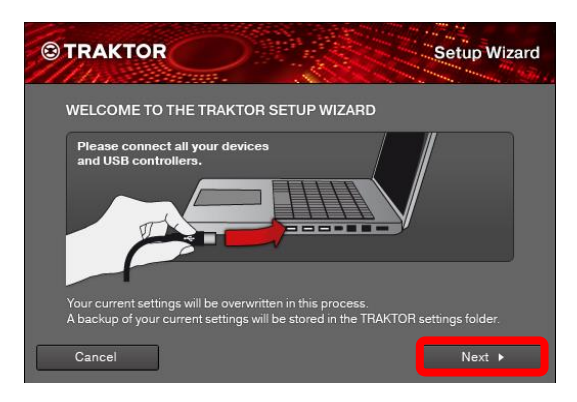

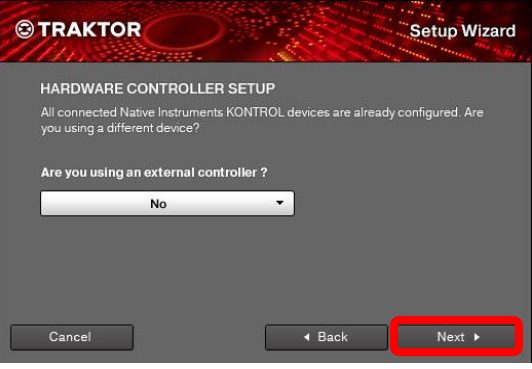

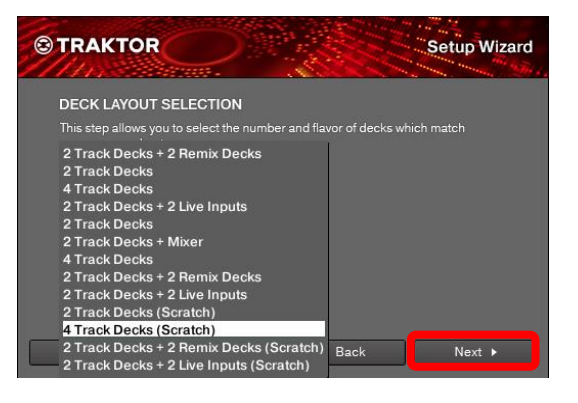

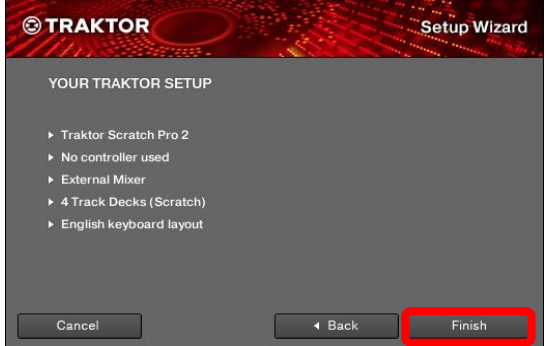

### **2.ルーティングの設定**

下図のPreferenceボタンをクリックして、Audio Setupを選択します。

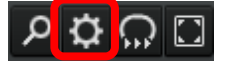

① Audio Deviceで[DJM-900NXS2]を選択します。

ご使用のOSにより表記が異なります。 Windows:[DJM-900NXS2 ASIO] Mac:[DJM-900NXS2] Sampling RateとLatencyは適宜設定してくださ い。

② [Output Routing]をクリックし、[Mixing Mode] で[External]が選択されていることを確認しま す。

各Deckの音声を出力するチャンネルを選択しま す。

#### **Output DeckA**

L: [DJM-900NXS2 OUT 3] R: [DJM-900NXS2 OUT 4]

#### **Output DeckB**

L: [DJM-900NXS2 OUT 5]

R: [DJM-900NXS2 OUT 6]

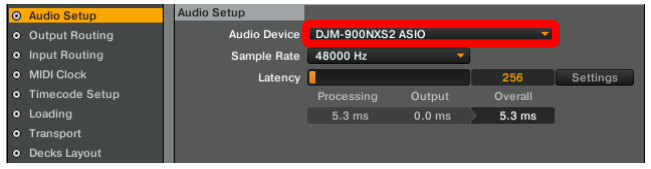

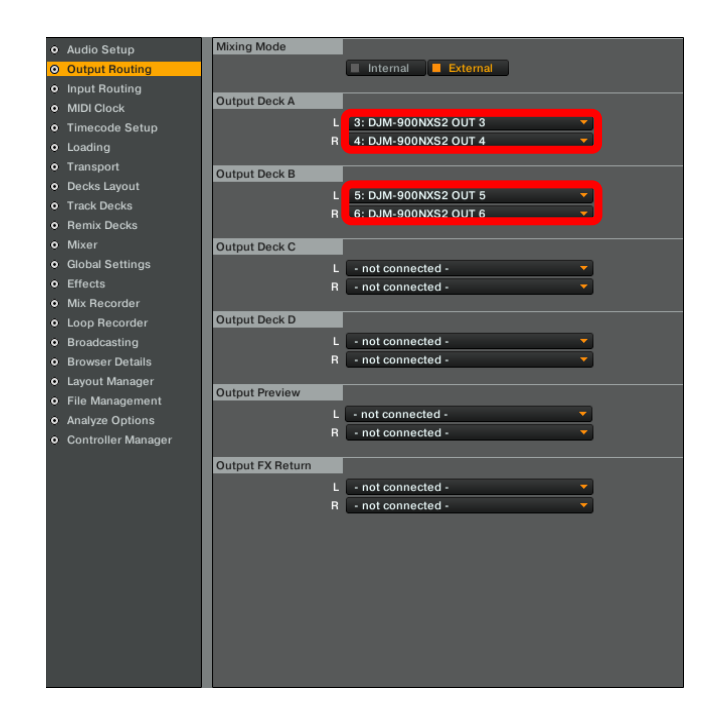

③ [Input Routing]をクリックし、各Deckに入力す るチャンネルを選択します。

#### **Input DeckA**

- L: [DJM-900NXS2 IN 3]
- R: [DJM-900NXS2 IN 4]

#### **Input DeckB**

- L: [DJM-900NXS2 IN 5]
- R: [DJM-900NXS2 IN 6]

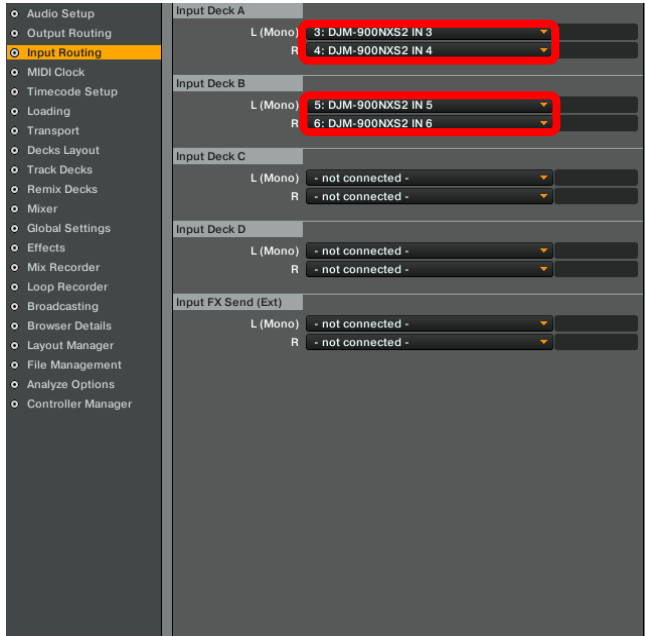

以上で、DJM-900NXS2および「TRAKTOR」シリーズの設定は終了です。

# **タイムコード信号の確認**

DJプレーヤーでタイムコードディスクを再生し、対応するDeckのScope画面で、タイムコード信号を正常に認識し ていることを確認します。

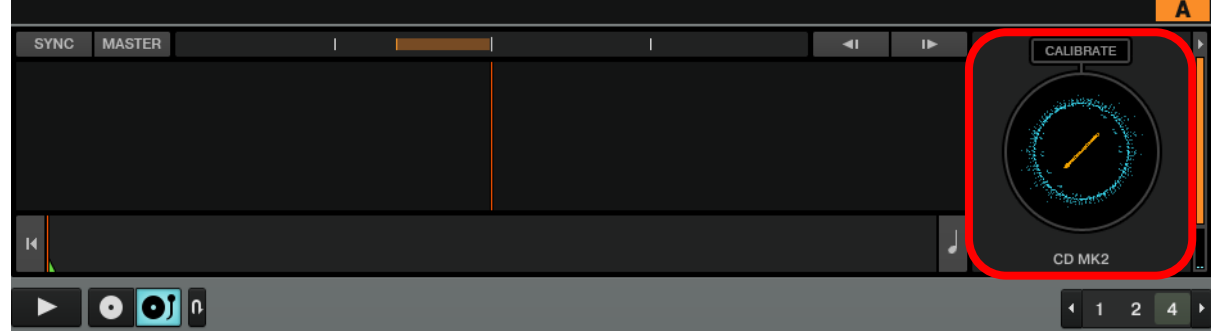

以上で、準備は終了です。

• Pioneer DJは、パイオニア株式会社の商標であり、ライセンスに基づき使用されています。

•「TRAKTOR」は、Native Instruments 社の登録商標です。

• Windowsは米国 Microsoft Corporation の米国およびその他の国における登録商標です。

- Apple、Mac、Mac OS、およびOS Xは、米国および他の国々で登録されたApple Inc. の商標です。
- ASIOはSteinberg Media Technologies GmbHの商標です。
- その他記載されている会社名および製品名等は、各社の登録商標または商標です。

© 2019 Pioneer DJ 株式会社 禁無断転載